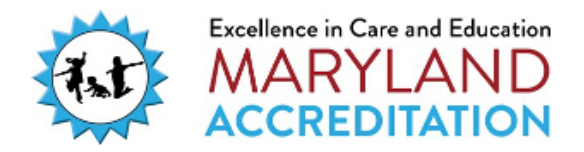

**Posting Comments and Uploading Documentation**  In Sections I, II and III of your program's online binder, you will upload evidence and photos, and make comments. This documentation should demonstrate that the accreditation standards are implemented in your program as policy, procedure, and practice.

- Section I and III of your program's online binder contains Required Evidence to Upload (acceptable formats: Microsoft Word, PDF)
- Section II of your program's binder contains Required Observable Evidence that a Maryland State Department of Education Validator will observe during your validation visit. You have the option to upload photos (acceptable format: JPEG) and to post comments

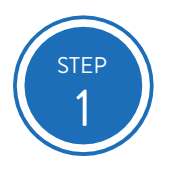

Access the Maryland EXCELS system at [excels.marylandexcels.org](https://marylandexcels.org/) and log in using the email address and password you created.

If you have forgotten your password, select **Reset/forgot my password.**

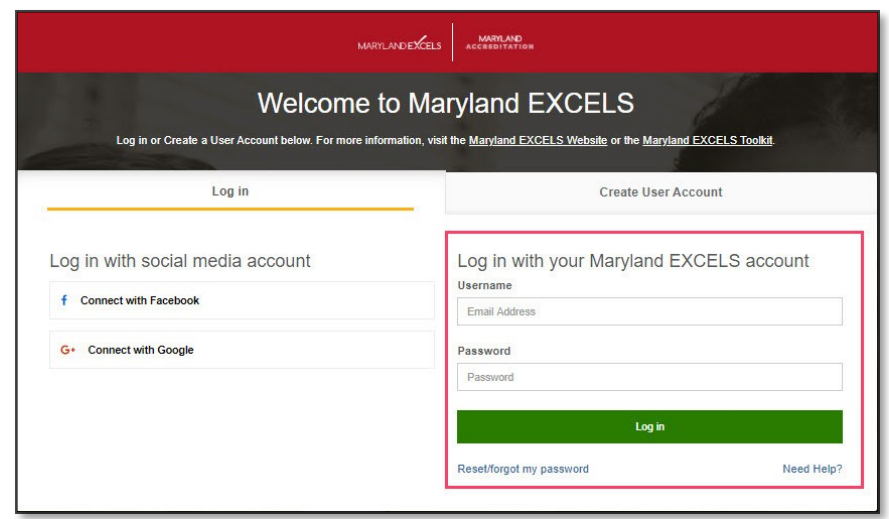

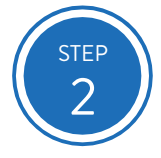

From the top menu bar, select **MSDE Accreditation**, or from your program card, select **Take me to Maryland Accreditation.**

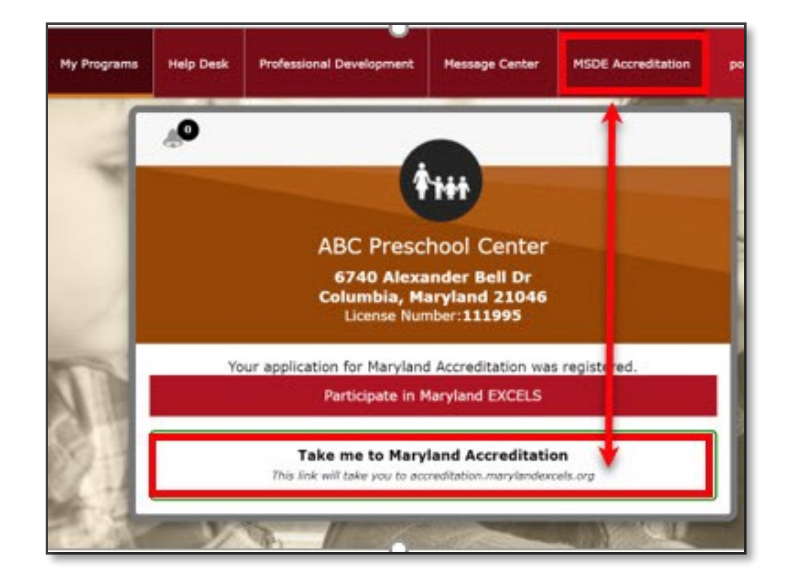

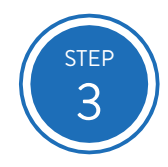

Select the program for which you wish to upload documents, pictures and/or post comments.

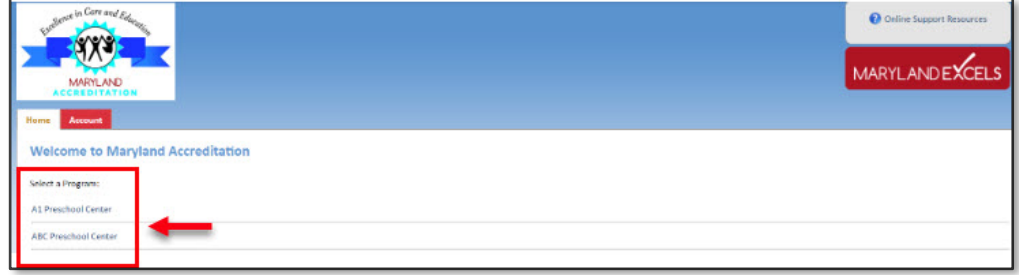

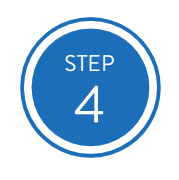

### Select the red MSDE Accreditation tab at the top of the page.

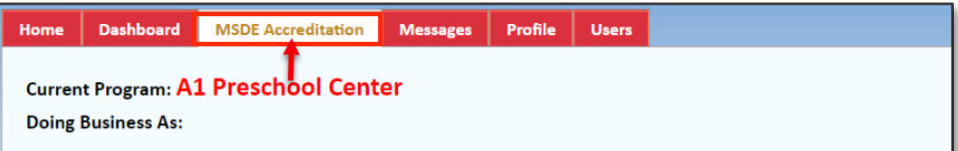

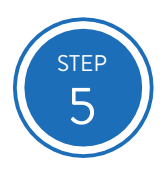

# Select **Accreditation Standards Binder.**

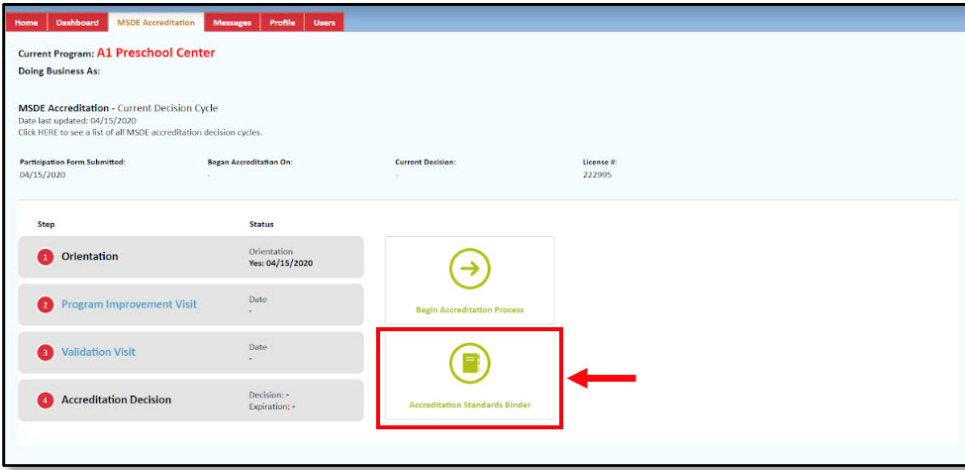

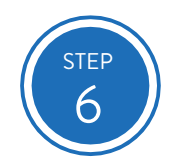

Select a section of the Binder and select open next to the indicator that you wish to work on.

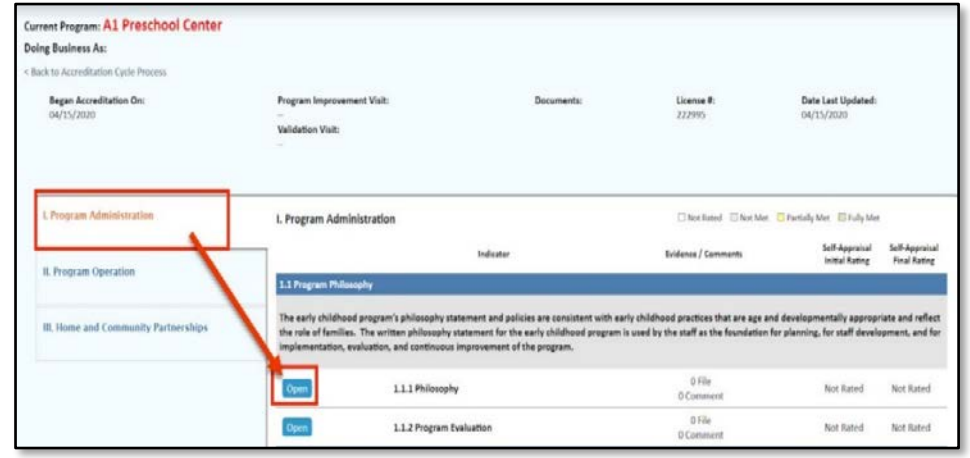

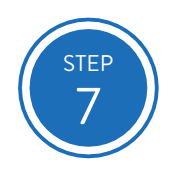

## Select Post a Comment or File.

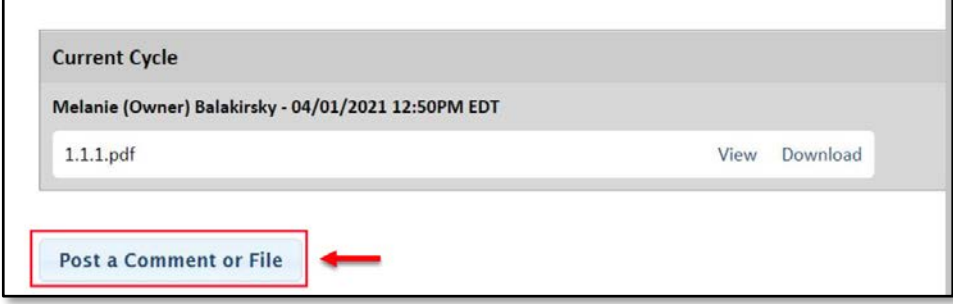

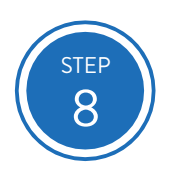

Type comments into the Comment text box, if applicable.

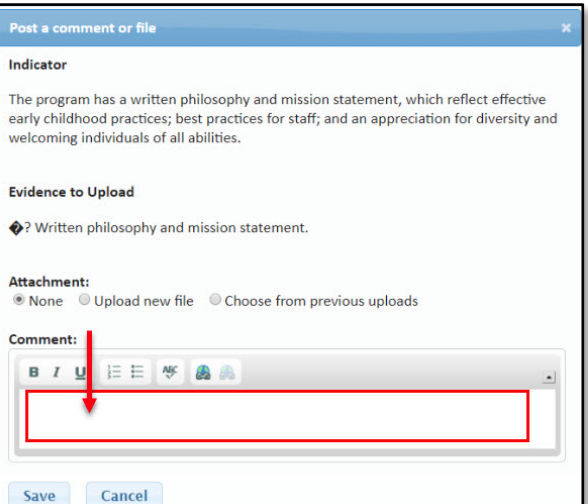

# There are two ways to upload files:

Step 9A: Upload New File (4 steps)

Step 9B: Choose from Previous Uploads (this option provides access to documents you have uploaded in this or any previous accreditation cycle.)

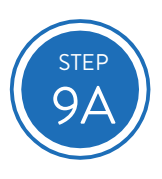

Select Upload new file, then select Choose File.

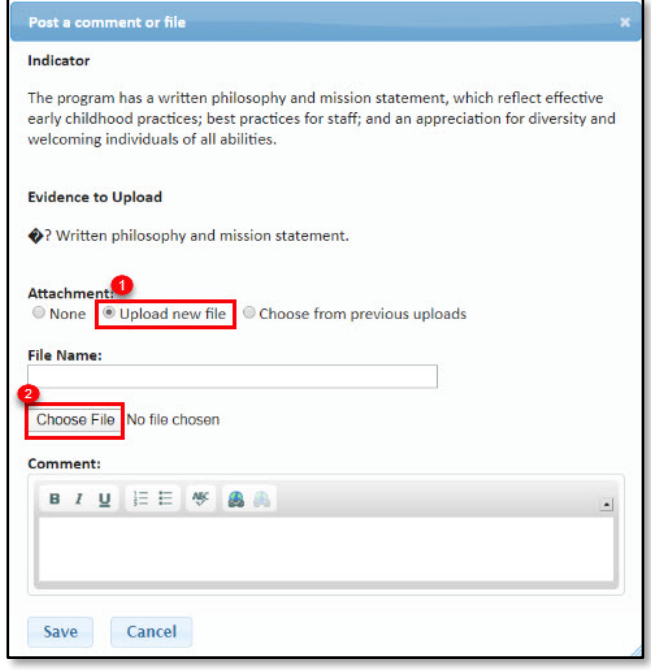

From the displayed list of documents saved on your computer, select the file you wish to upload and then select Open.

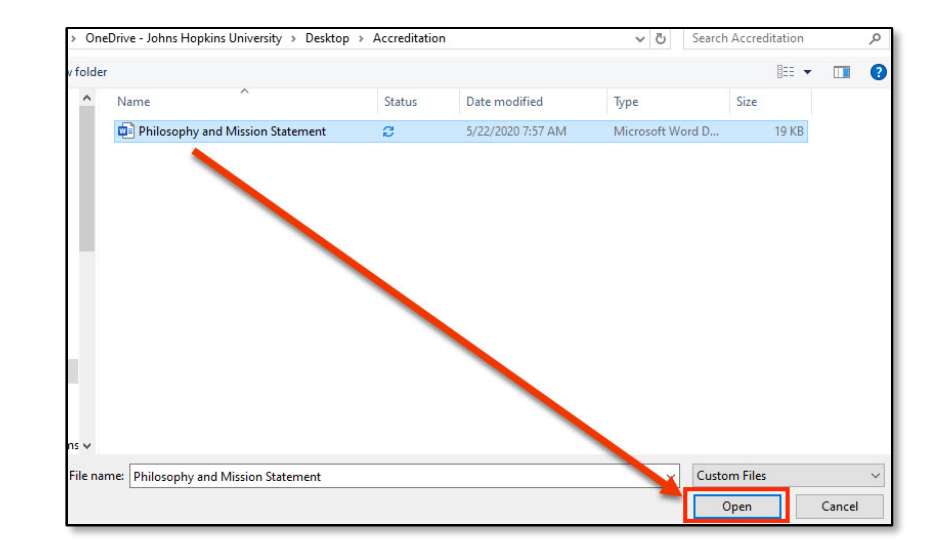

#### Select Save.

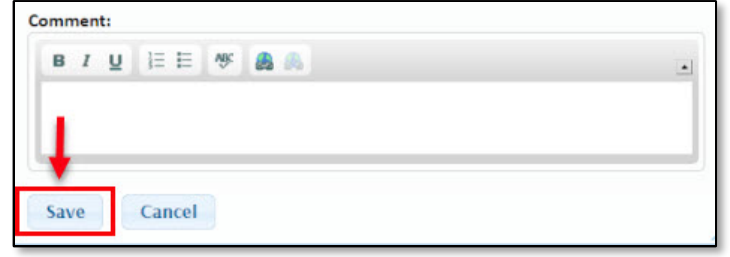

The name of the user who posted the comment appears with a date and time stamp. Multiple comments and documents can be uploaded throughout a program's accreditation cycle.

The document is uploaded and the option to view or download the document appears to the right.

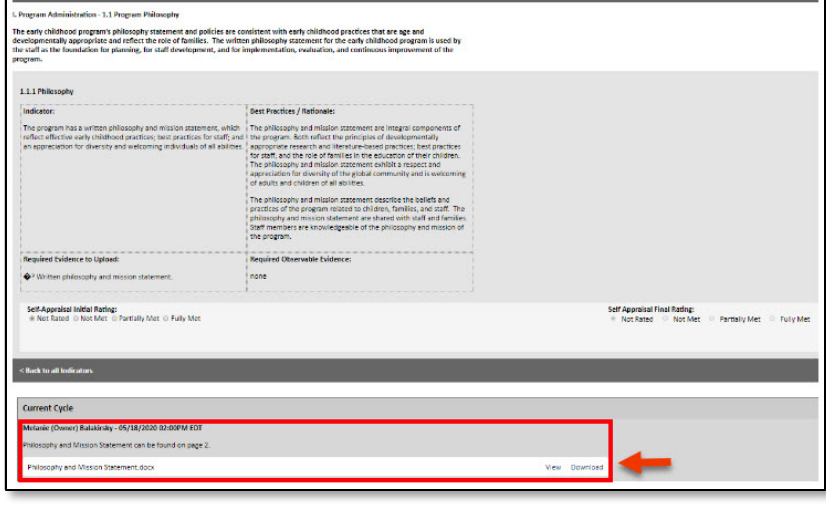

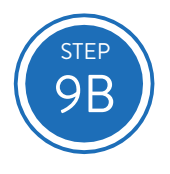

Select Choose from previous uploads.

# Select Document name from the displayed list.

Select Save.

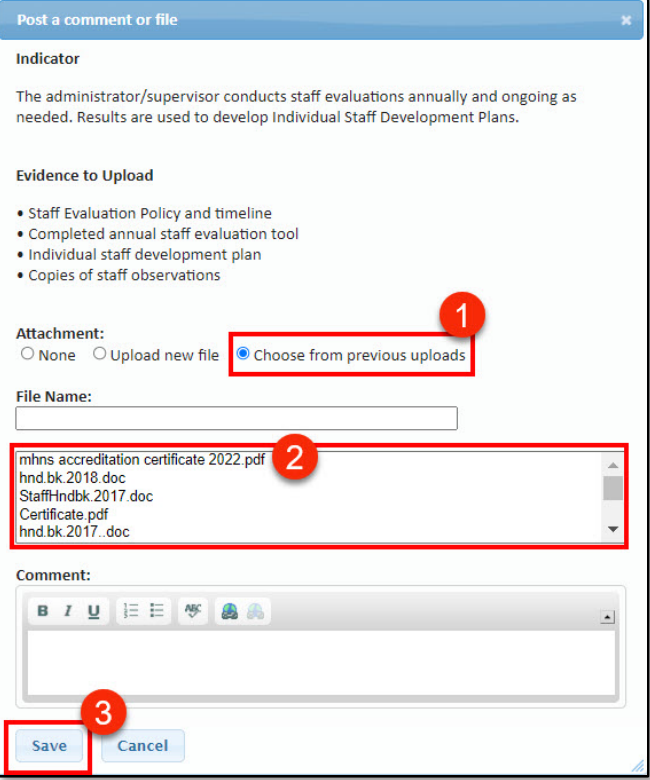

The name of the user that posted the comment appears with a date and time stamp.

The document is uploaded and the option to view or download the document appears to the right.

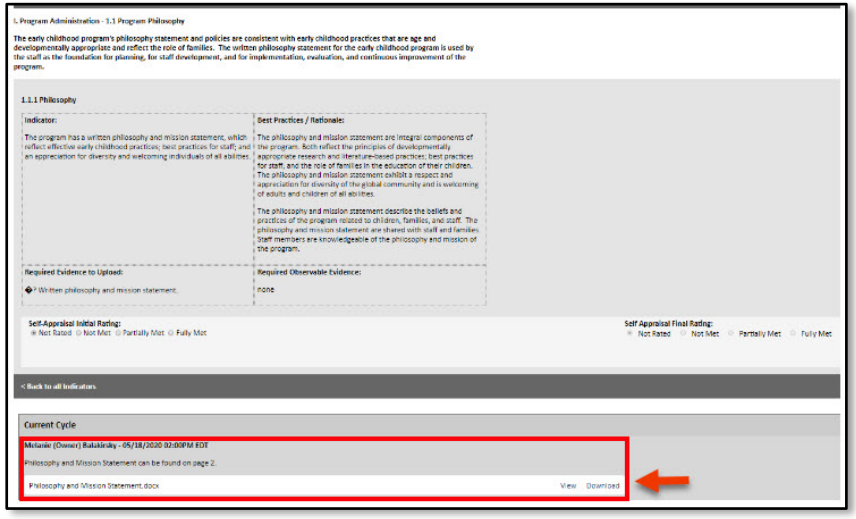

If you have questions about this process, or need help posting comments or uploading documentation, please email [accreditation@marylandexcels.org.](mailto:accreditation@marylandexcels.org)